#### **INTRODUCTION**

Alma Mater Studiorum – University of Bologna encourages internship in order to give students the opportunity to acquire professional expertise through the execution of practical activities, to complete vocational education and to guide and support professional choices through the direct experience of the world of work.

The curricular internship is a training experience provided in the didactic plans characterized by the realization of practical experiences carried out in external or internal structures of the University, which favor the acquisition of skills consistent with the study plan.

The curricular internship for Master Degree thesis or final degree examination requires the student to take part in practical activities at the host organization, necessary to prepare the final dissertation or thesis on the basis of a project agreed upon with the supervisor.

Except for different national or European regulations, the internship has a nominal duration of 25 hours for each CFU assigned to this type of activity in the educational regulations of the Degree Program. The internship cannot be carried out in an institution which the legal manager, the partner or the responsible person has relationship within 2nd degree consanguinity or affinity to the applicant.

According to the study plan of the degree program, the internship can be compulsory or optional. If the internship is optional, the student need to select it in the study plan before starting the online activation procedure.

### **HOW TO ACTIVATE A CURRICULAR INTERNSHIP**

Before activating a curricular internship please check all the related information published on your degree program or in your School website.

The curricular internships are managed in the application at [https://tirocini-studenti.unibo.it](https://tirocini-studenti.unibo.it/) which you can access with your UNIBO account

You will have the following possibilities:

- apply for an internship offer, go through a possible job interview and wait for the results
- arrange an internship with the host organization which will have to issue an "ad personam" offer
- submit an application to a host organization (internal or external of the University of Bologna)

After login you can choose from the menu on the left (Fig.1):

- **Offers** - to view offers related to your degree course and apply for which you interested in. After sending a complete CV and motivation letter, the 'ad personam' offer will be visible directly on your home page

- **Companies** - to check the list of structures which have an agreement with the University of Bologna and submit applications.

#### **Fig. 1 – Students home page**

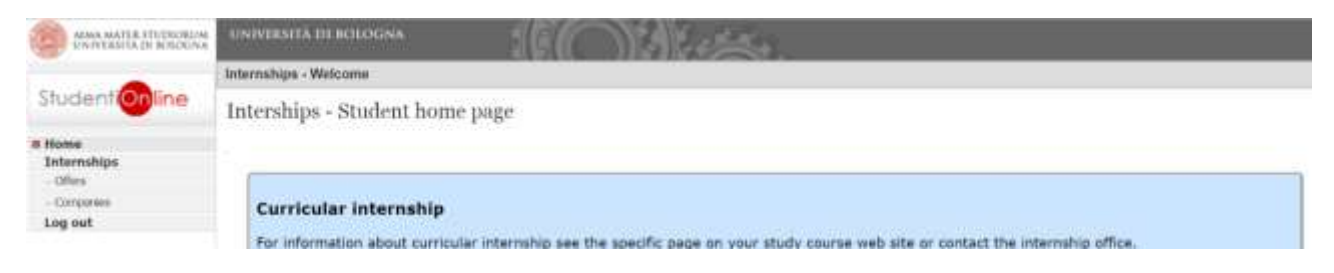

## **Offers**

If you are a current student, you will have to select the curricular internship; if you are a graduate, you will have to select the postgraduate internship (Fig.2).

## **Fig. 2 – Type of internship**

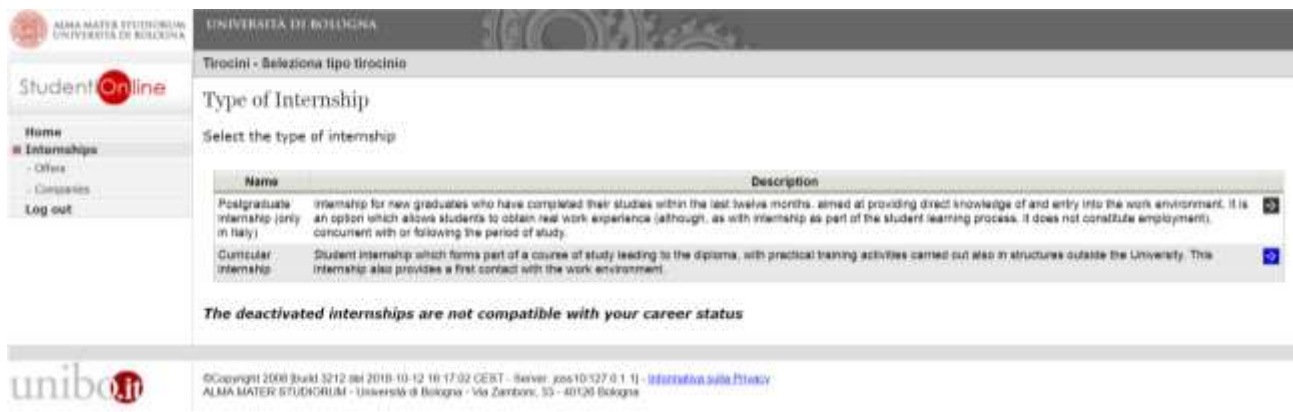

On the internship offers page you can view those possible offers related to your course of study, among them you can select the one you are interested in.

### **Fig. 3 – Internship Offers: Curricular Internship**

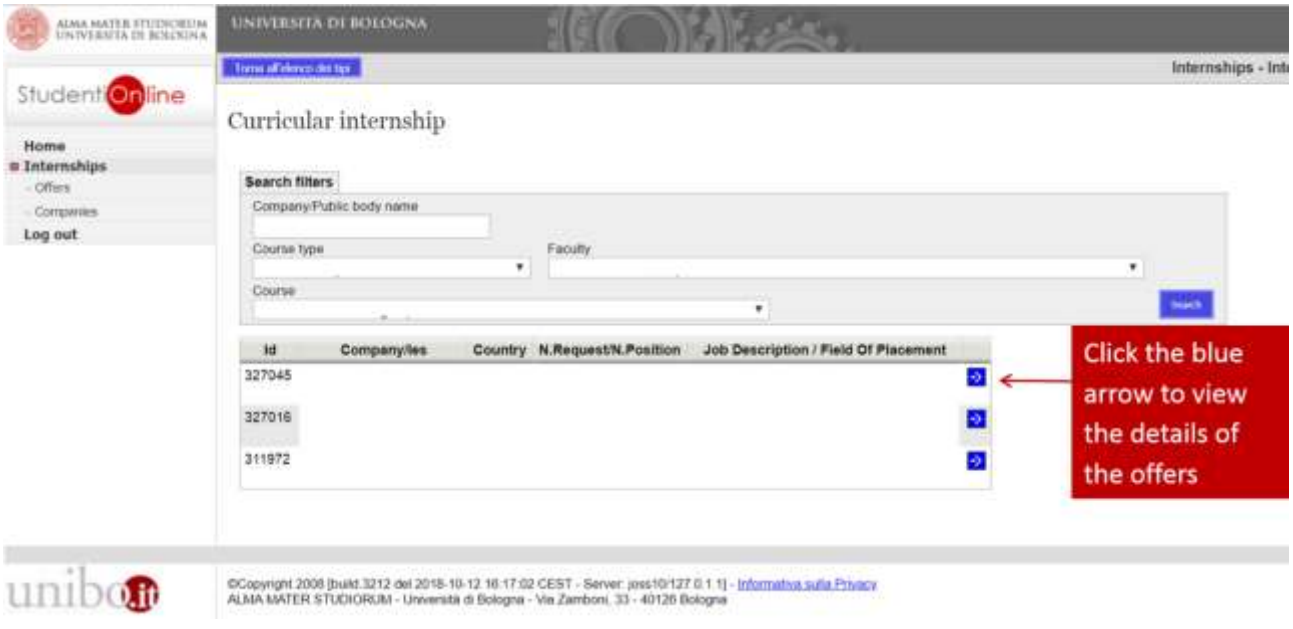

Once you have selected the offer you want to apply for, if it has been approved, you can click the blue button 'Submit request'(Fig.4).

#### **Fig. 4 – Internship offer n…**

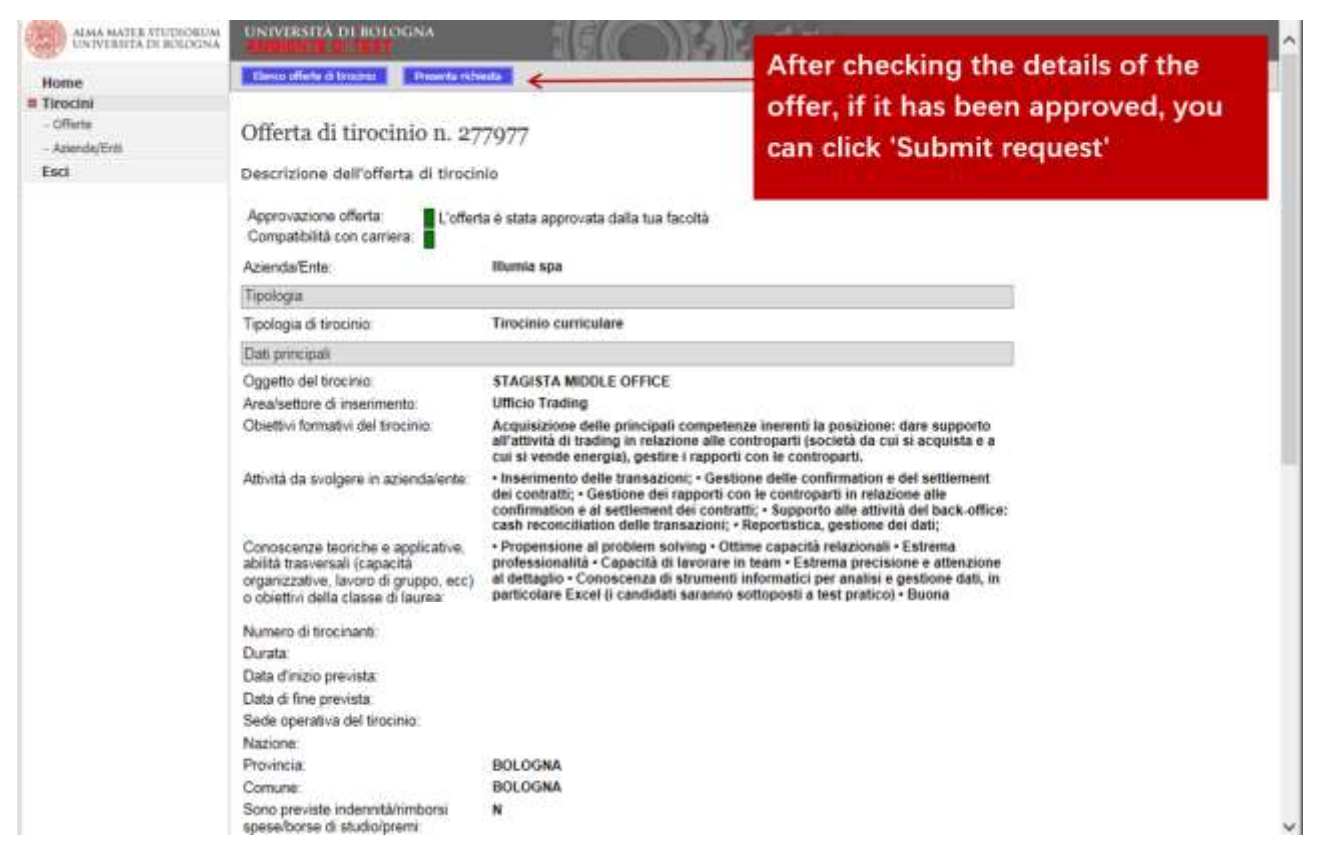

You should select the academic tutor among the professors and the researchers of the University of Bologna (in the case of internship for thesis the academic tutor is the thesis supervisor and also can be a contract professor), attach the CV and the motivation letter, insert the flag if yours will be an internship for thesis (Fig.5).

#### **Fig. 5 – Internship Request**

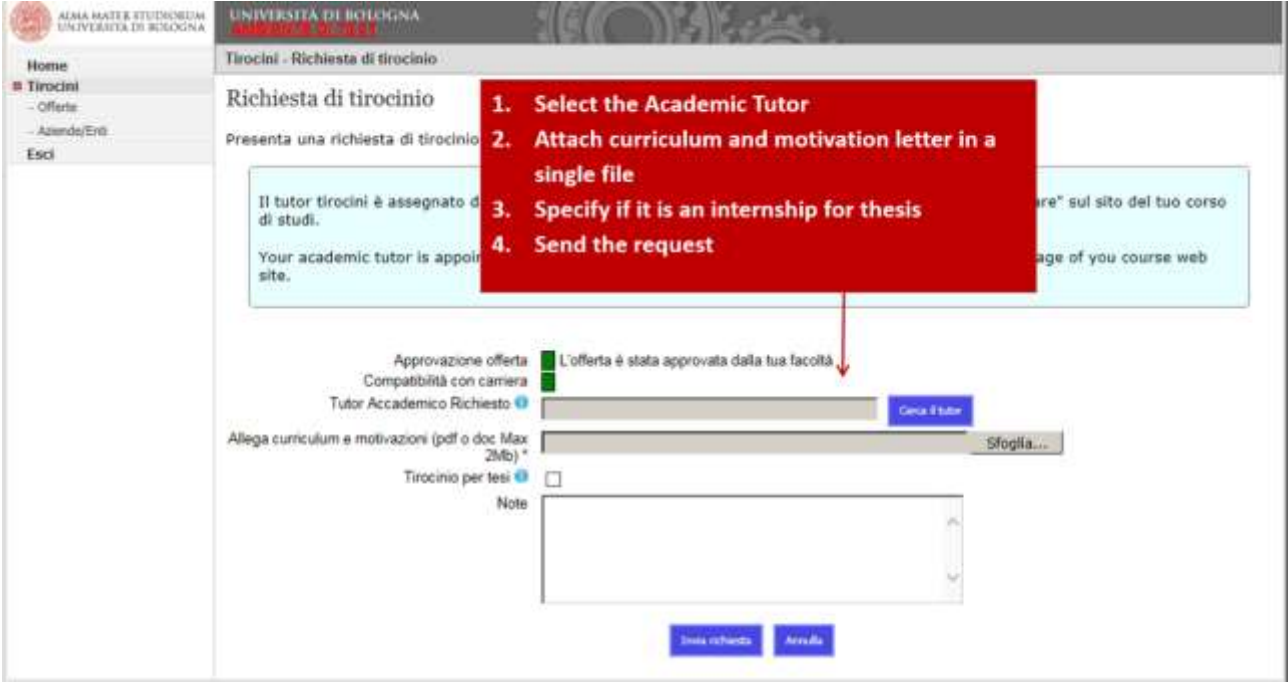

After the submission, the contact person of the hosting structure will receive an email informing them that you have submitted a request.

## **Autonomous applications to the external institutions**

Selecting the item Companies, the list of companies which have accepted to receive autonomous applications will be displayed (Fig.6).

## **Fig. 6 – Companies and public organizations with an agreement**

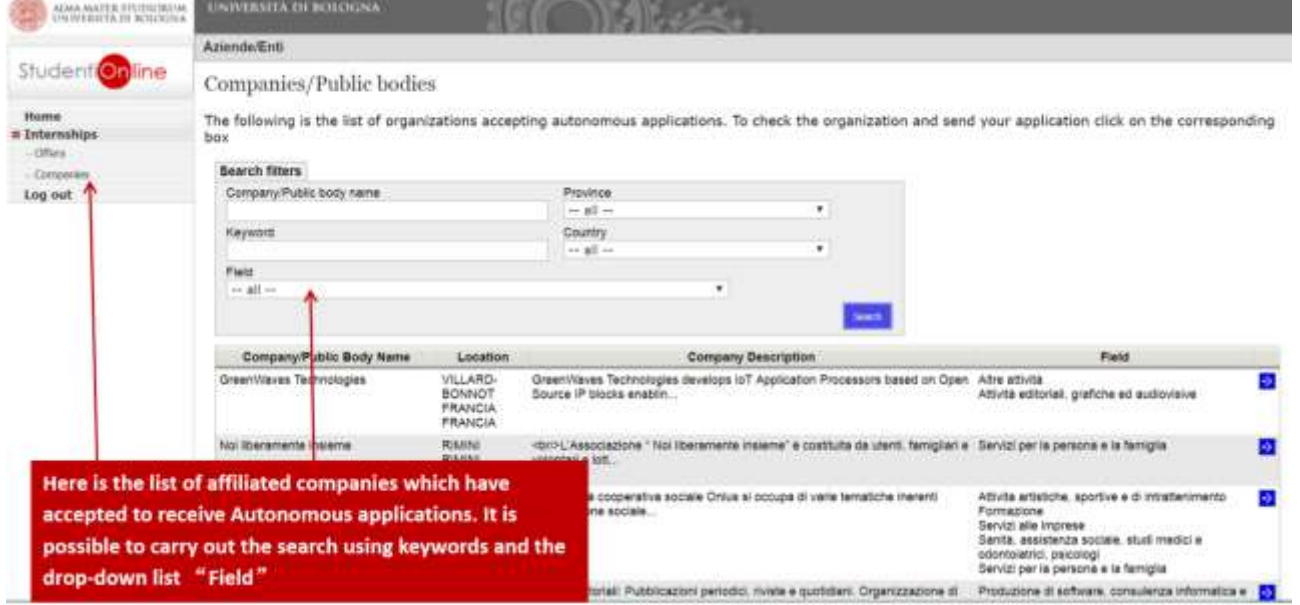

Once you have chosen the company or the institution to send request, you will have to click on the blue button ' send autonomous application' (Fig.7).

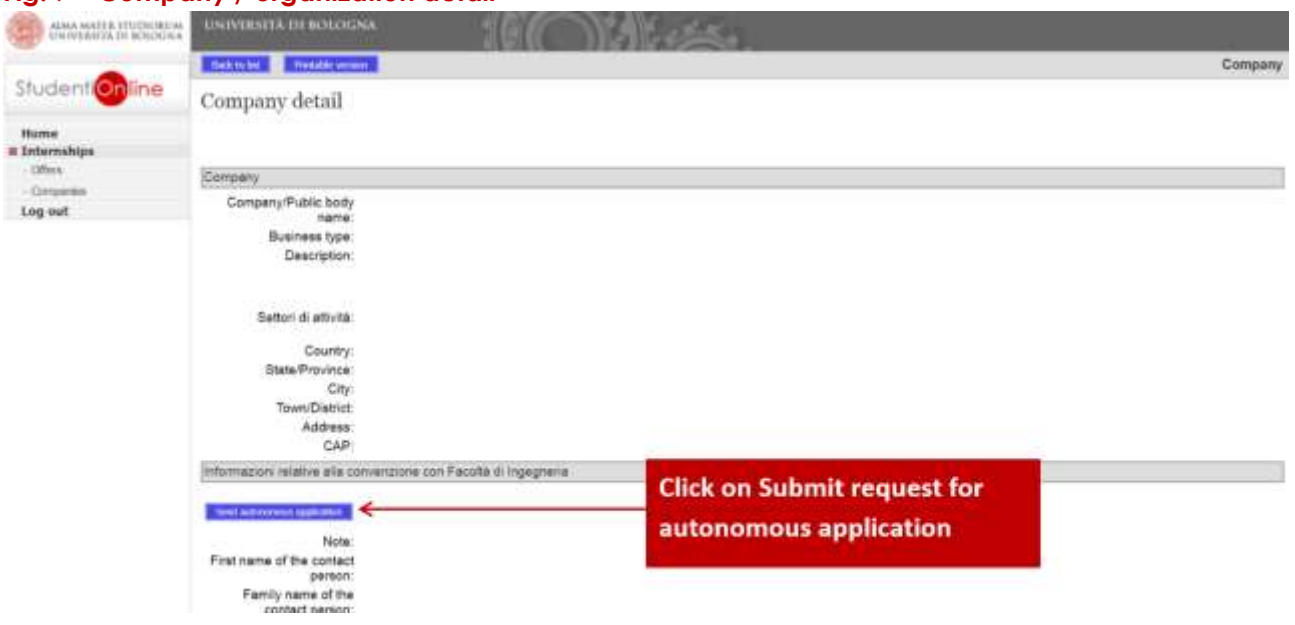

#### **Fig. 7 – Company / organization detail**

Select the type of internship and follow the instructions.

After submitted the request, contact person of the host organization will receive an e-mail inviting him to check the request and complete the internship program, in case of acceptance.

The Internship Office will check the data entered in the internship program, confirm the name of the Academic Tutor and, if there are no elements to change, will declare the proposal as verified.

## **Fig.8 – Details of the request**

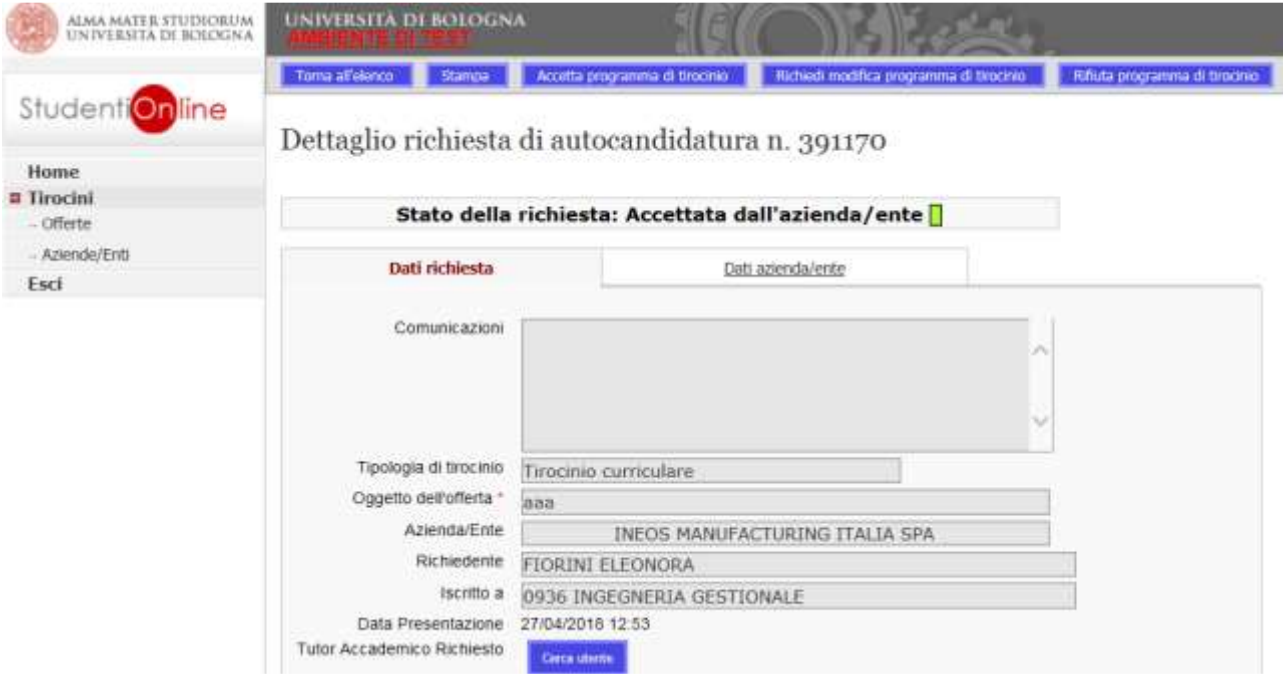

## **Autonomous applications to internal structures of the University**

To activate the internships within the University (departments, laboratories, administration offices, ...), after agreeing the objectives and activities of the internship with the academic tutor and the contact person of the host structure (if different) you will have to select ALMA MATER STUDIORUM - UNIVERSITÀ DI BOLOGNA in the Companies list and click on the blue button to send the application (Fig.9).

## **Fig.9 – Send the application**

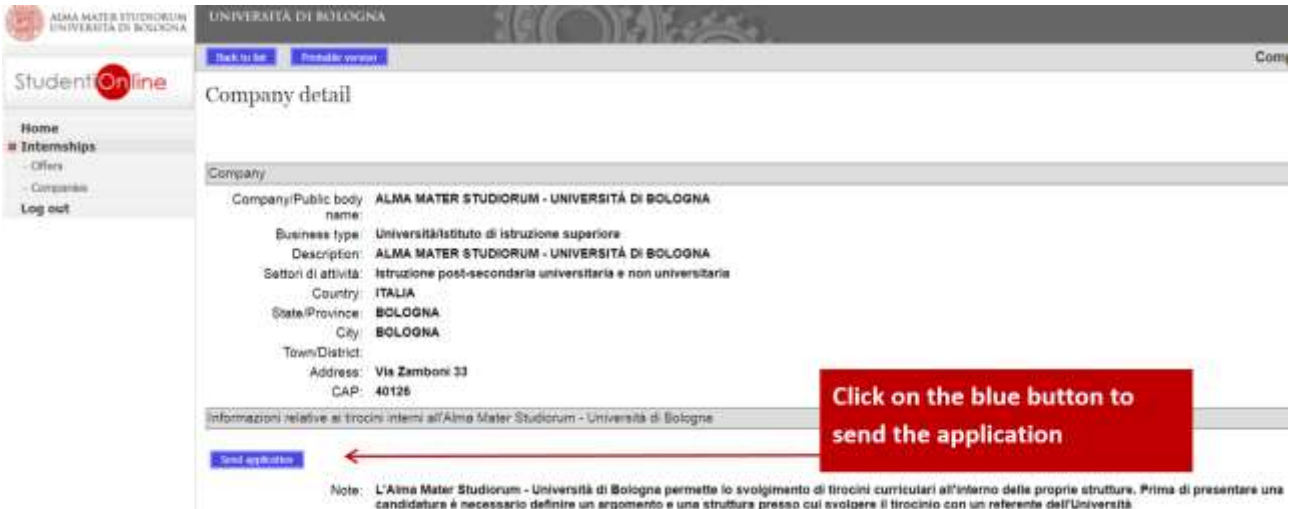

You will have to fill in all the mandatory data on the Internship request page (Fig.10-11):

### **Fig.10 – Specify the internship location**

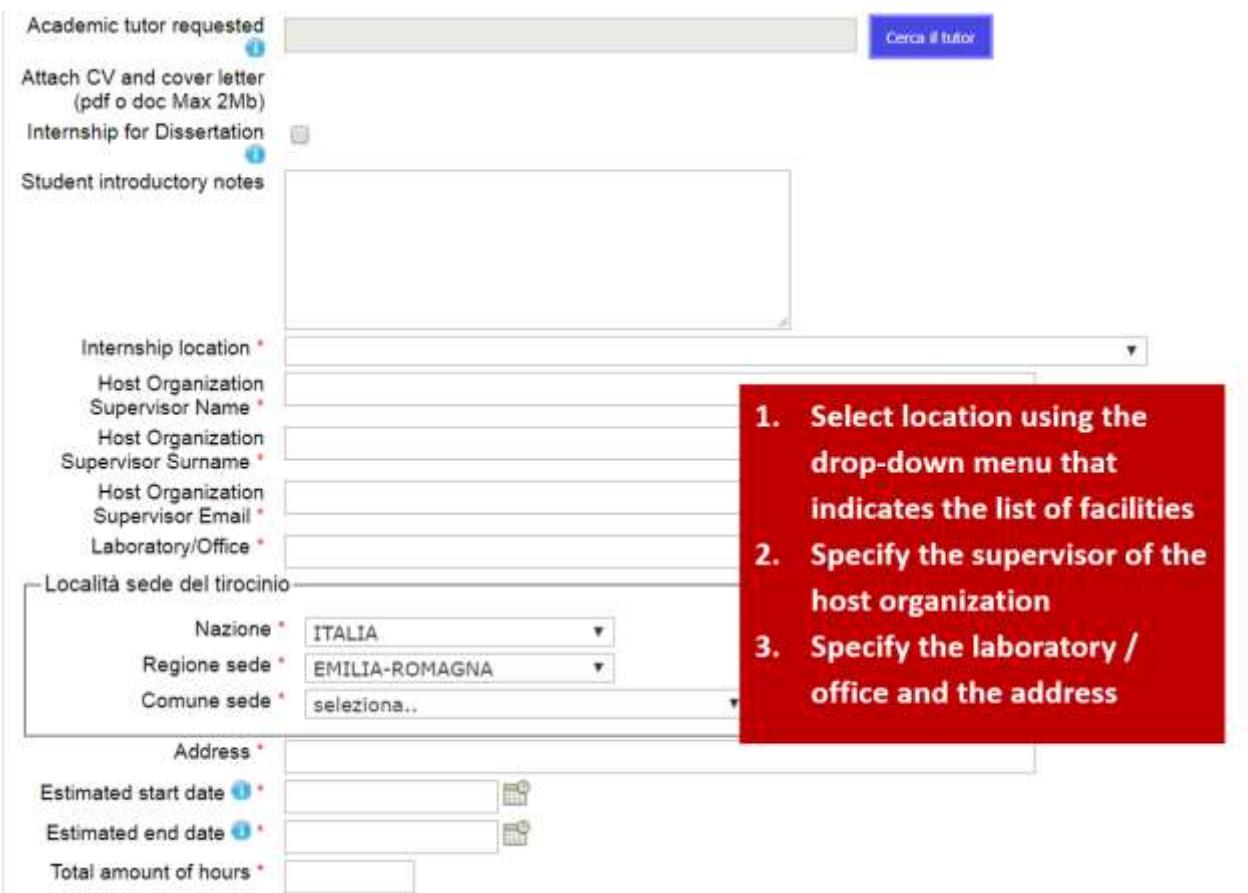

At the end you will have to declare that all the data you filled in have agreed by the tutor and the contact person of the organization, then send the request (Fig.11).

## **Fig.11 – Declare and send request**

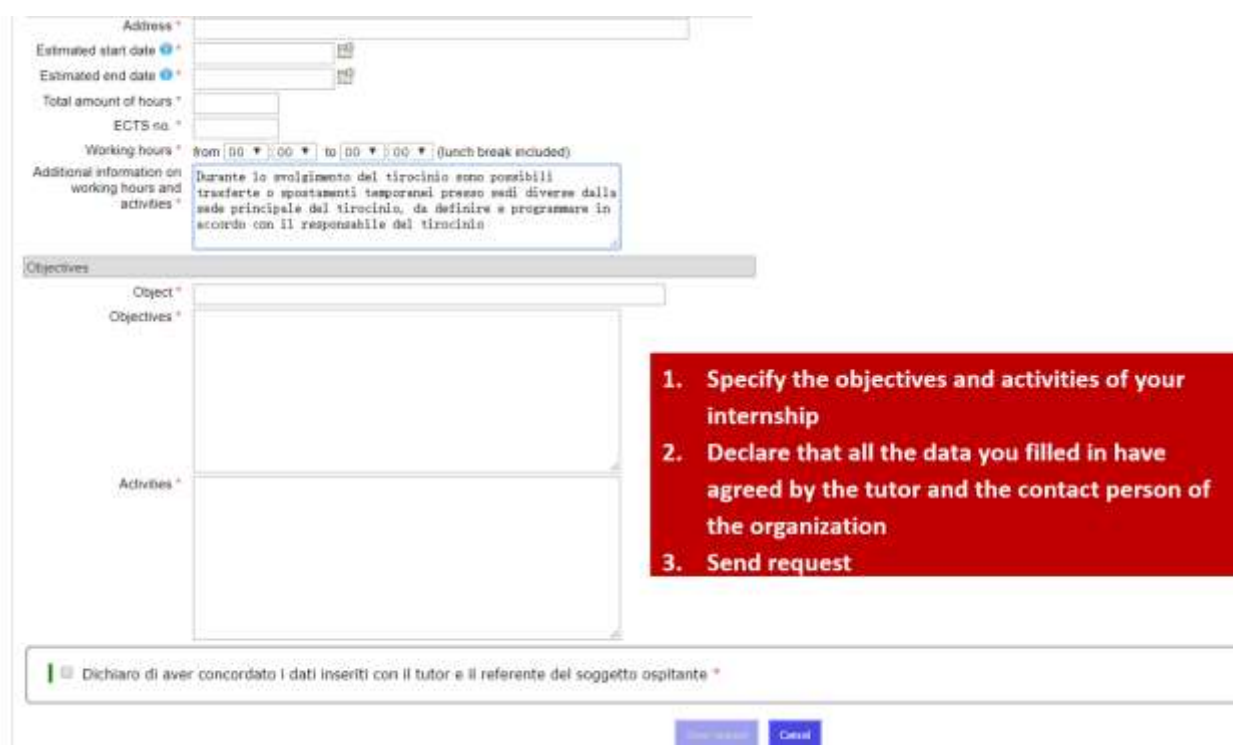

## **Approval of internship request**

You will be informed by e-mail about your internship application progress: acceptance by the host institution, approval, refusal, demand for changes from the Tutor (only if necessary) and from the commission. After the approval, you must download the internship program. Before the beginning of the internship you should obtain the signature of the contact person in the host structure and upload the program and a copy of the identity document of the person who has signed it (in one file). In case of internal internships that will take place at the University of Bologna, the copy of the identity document is not necessary.

Important: approval of the internship commission and validation of the academic tutor (if required) on application replace the signatures on the paper document.

You can download the internship program directly from the home page or in the details of your request (Fig.12)

**STEP** 

**Fig. 12 – Home page after the approval of the commission**

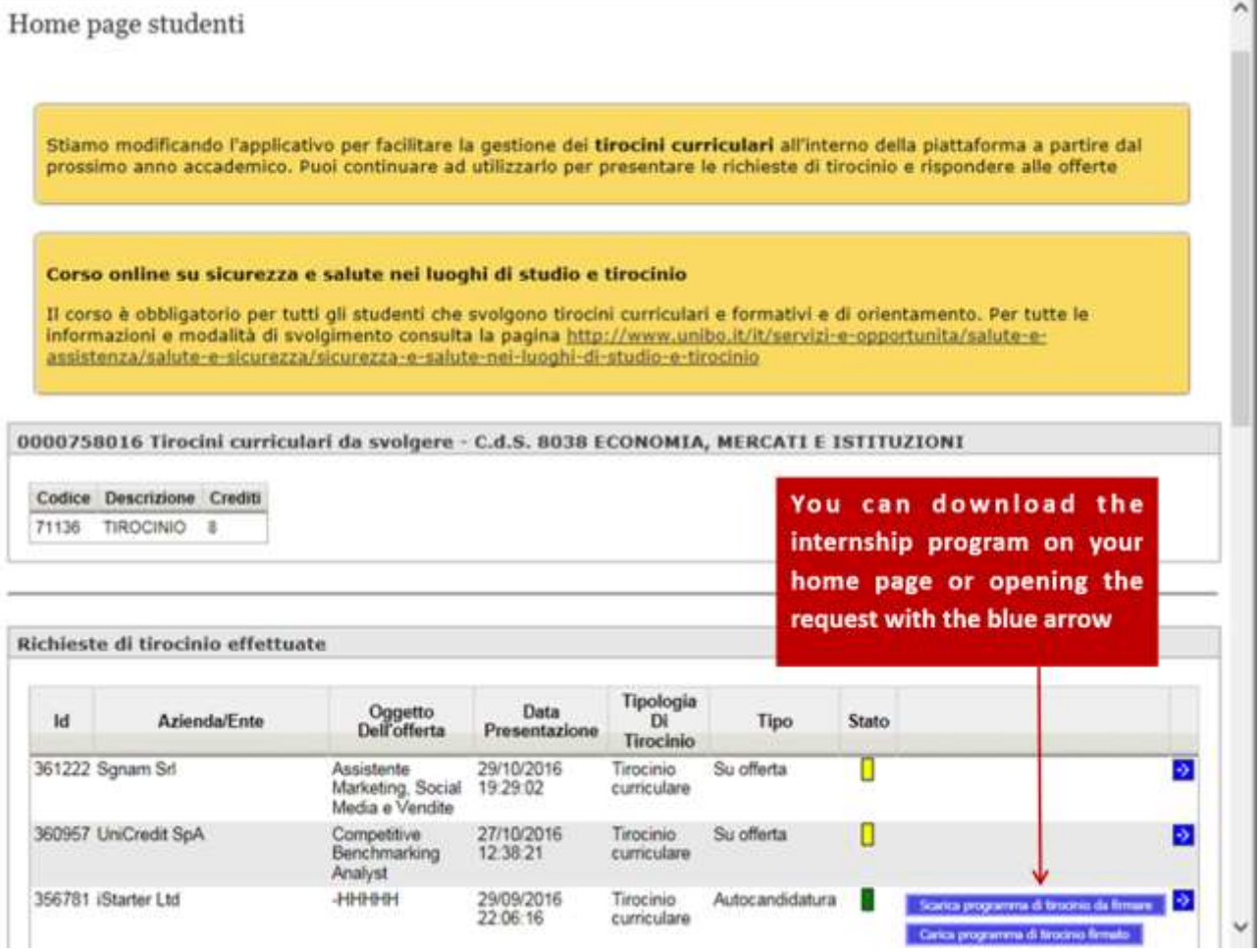

## **Fig. 13 – Request details and internship program**

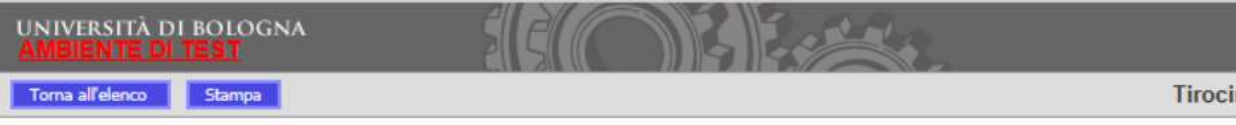

# Dettaglio richiesta di autocandidatura n. 356781

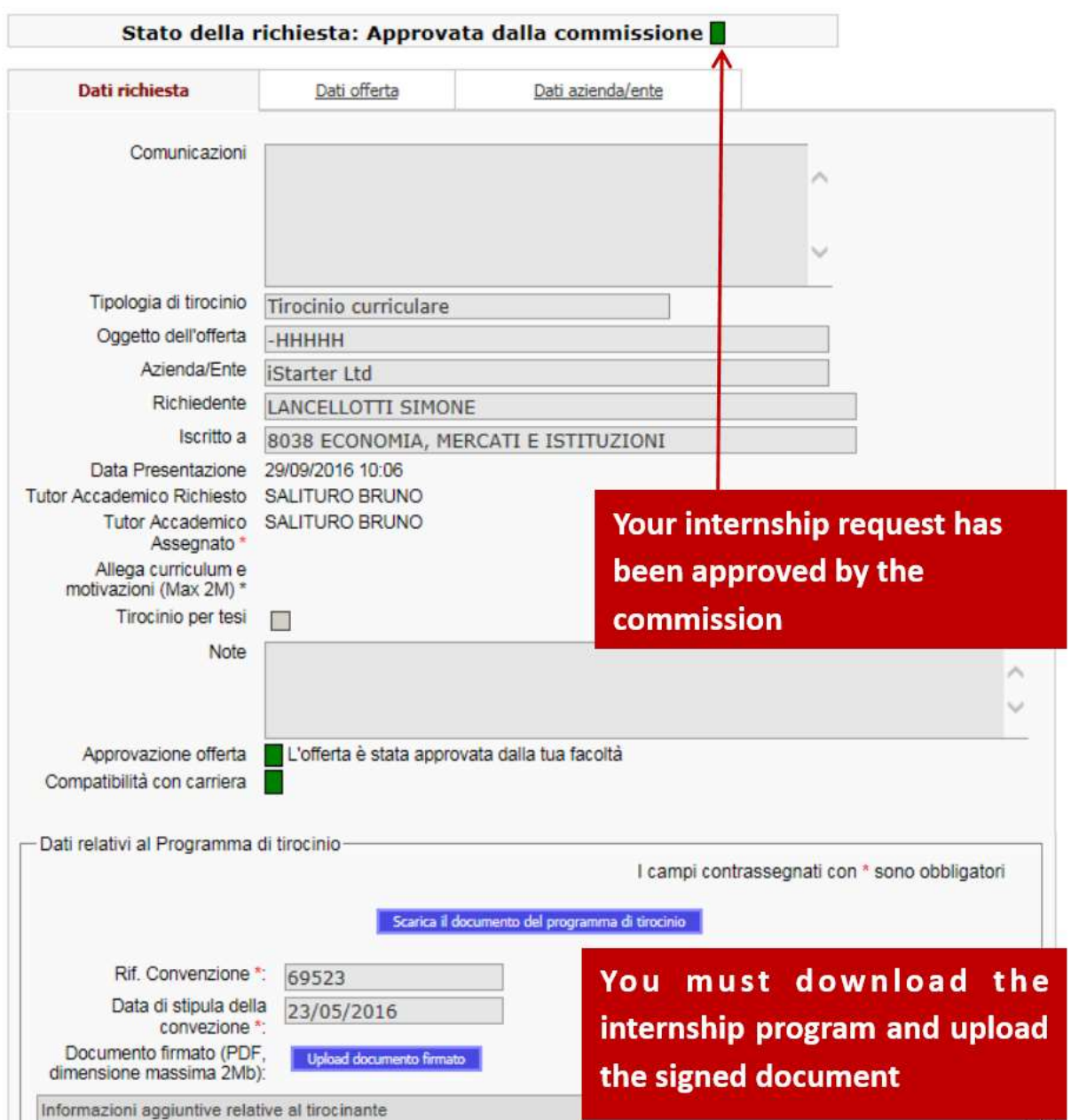

### **Fig. 14 – Internship program to be validated**

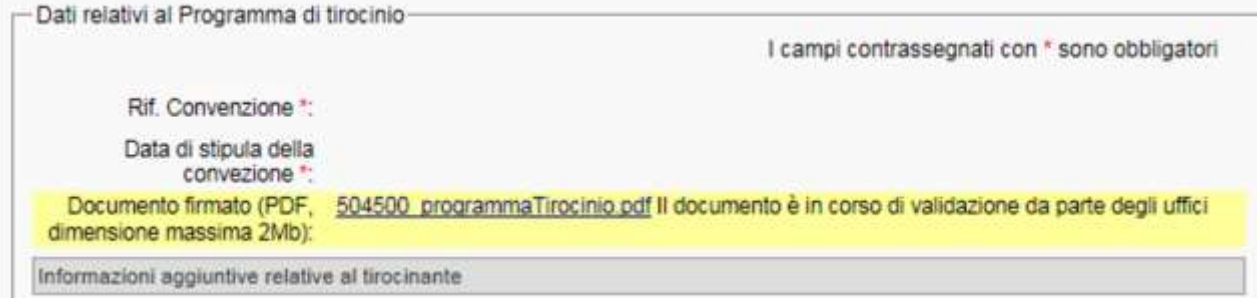

You can download the attendance register only after the validation by the Internship Office (Fig.15).

### **Fig. 15 – Documents validation and attendance register**

Home page studenti

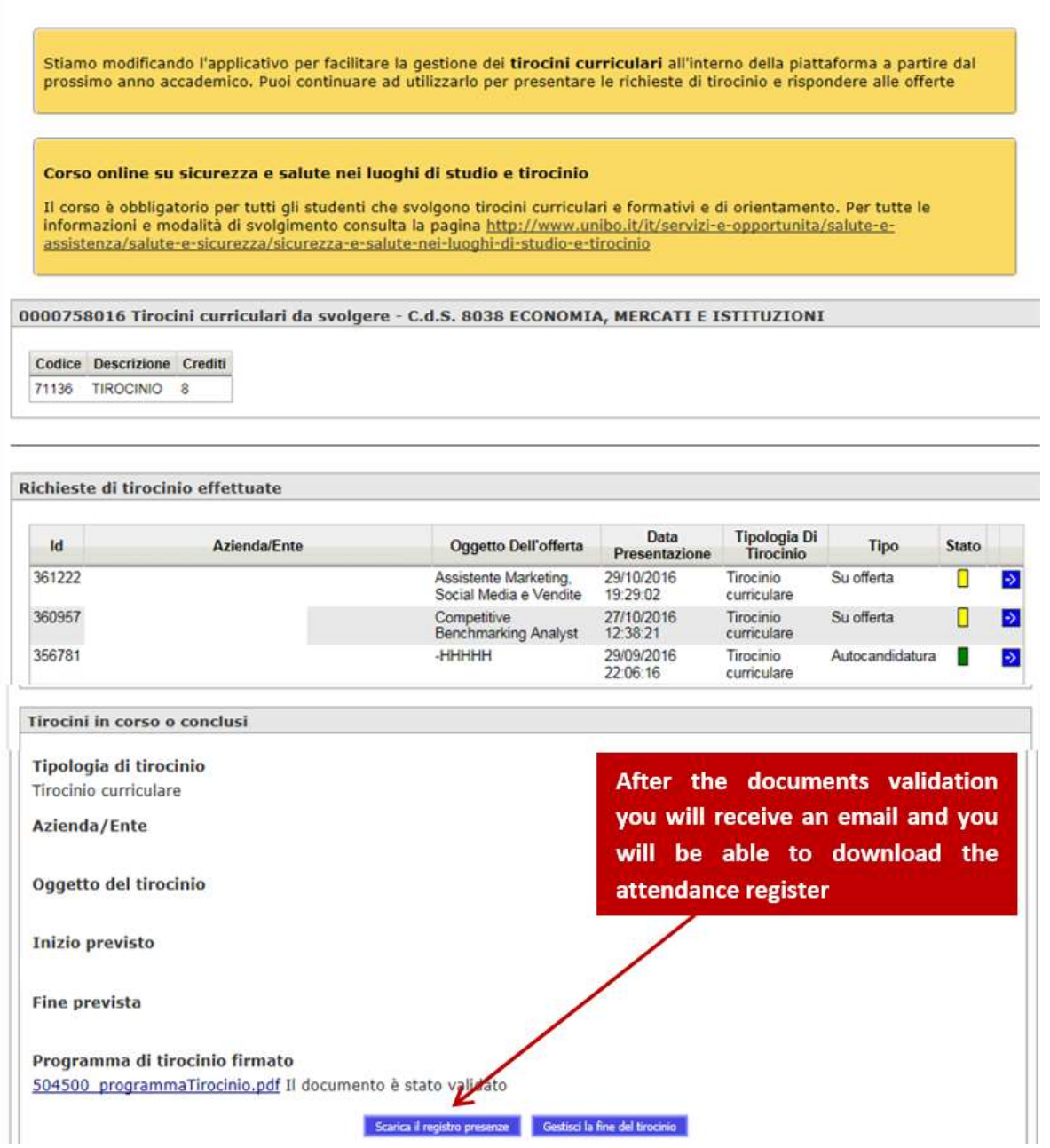

## **Internship execution**

The internship's execution and its contents are indicated in the curricular internship program. In order to certify the attendance, you must indicate daily the date, number of hours and activities carried out in the register, which has to be countersigned by the contact person of the host structure. If required by your course of study, you will have to prepare the final report of the internship.

## **Completion of the internship**

After completing the internship, you will need to indicate the effective ending date, and upload the attendance register with stamp and signatures and the final report (if required). The documents will be verified by the offices and evaluated only after the completion of the evaluation questionnaire.

## **Fig. 16 – Data related to the end of the internship**

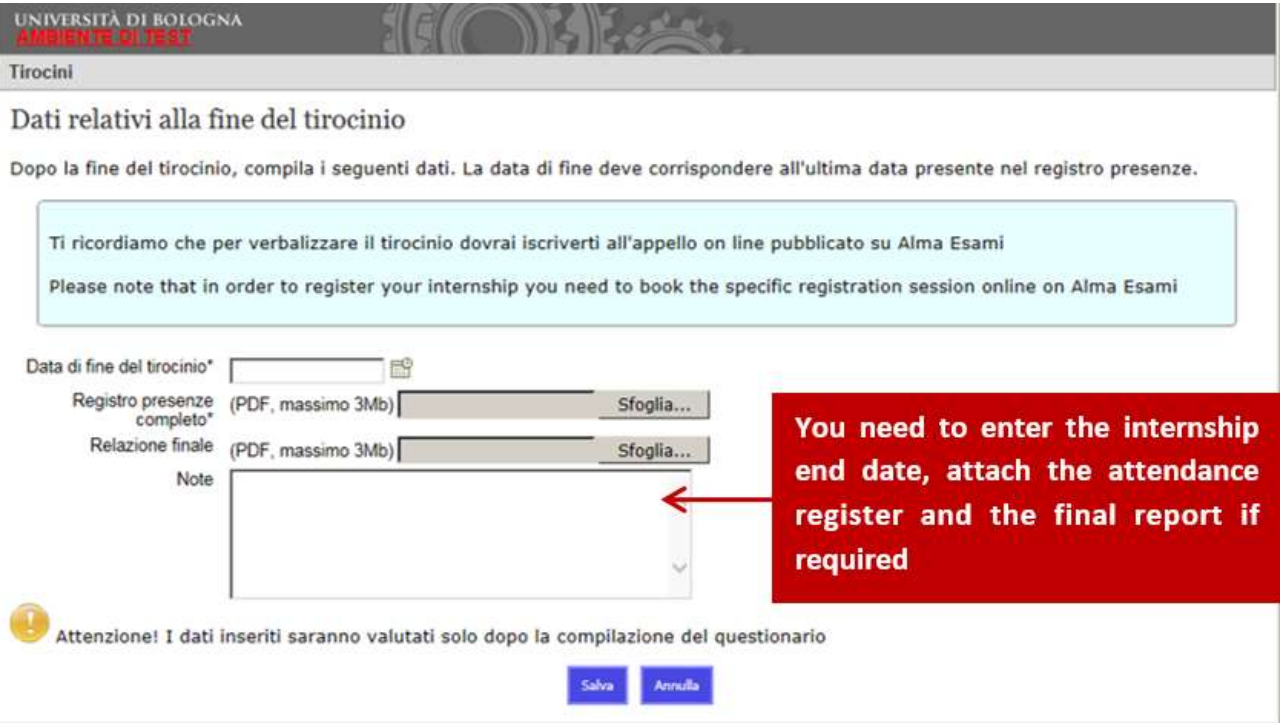

After filling the data about the end of the internship you will receive an e-mail with the link of the internship evaluation questionnaire. The completion of the questionnaire is compulsory for the registration of the internship. You can also find the link on your home page (Fig.17), in the section of internships in process or completed. At the end of the compilation you can decide whether to make the results of your evaluation questionnaire visible to referent of the host structure or not.

## **Fig. 17 – Home page: Internships in progress or completed**

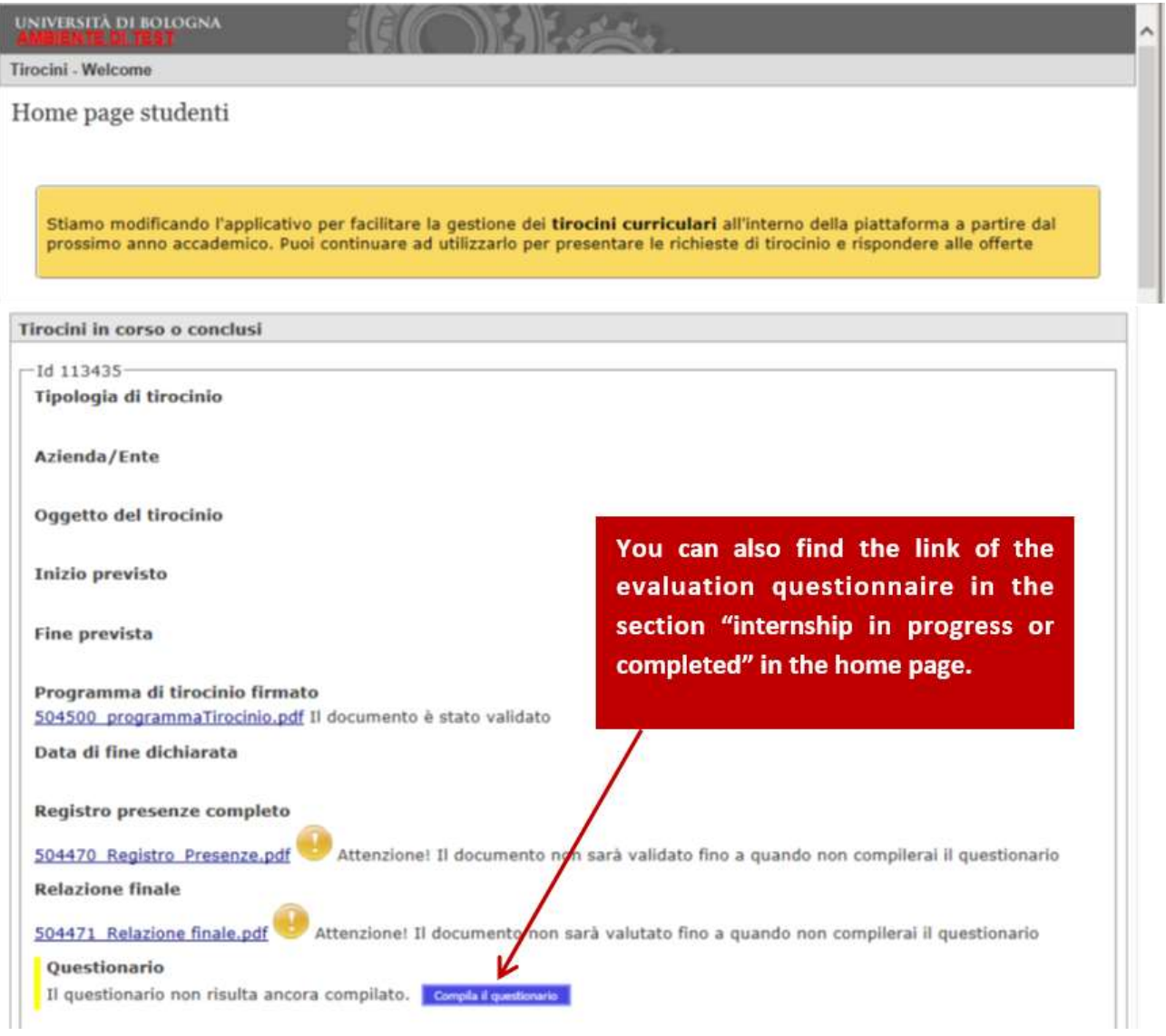

In the end, you will be notified by e-mail when the attendance register and the final internship report (if required) have been evaluated by the tutor or Internship Office, or if there are any demand for changes.

Then you will be able to validate the internship as required by your degree course.